**Học sinh thực hiện theo hướng dẫn như phía dưới và truy cấp Website nhà trường tại địa chỉ [http://ngomay.buonho.edu.vn](http://ngomay.buonho.edu.vn/) hoặc Add trang Zalo Official Account " Trường THCS Ngô Mây" để nhận tài liệu, thông báo mới nhất của nhà trường trong thời gian học tập trực tuyến tại nhà đối với năm học 2021 – 2022 Thường xuyên dữ liên hệ với giáo viên chủ nhiệm để được hỗ trợ**

**HƯỚNG DẪN HỌC SINH SỬ DỤNG HỆ THỐNG K12 ONLINE**

## **1. ĐĂNG NHẬP**

#### **- Đăng nhập trang web: <https://k12online.vn/>**

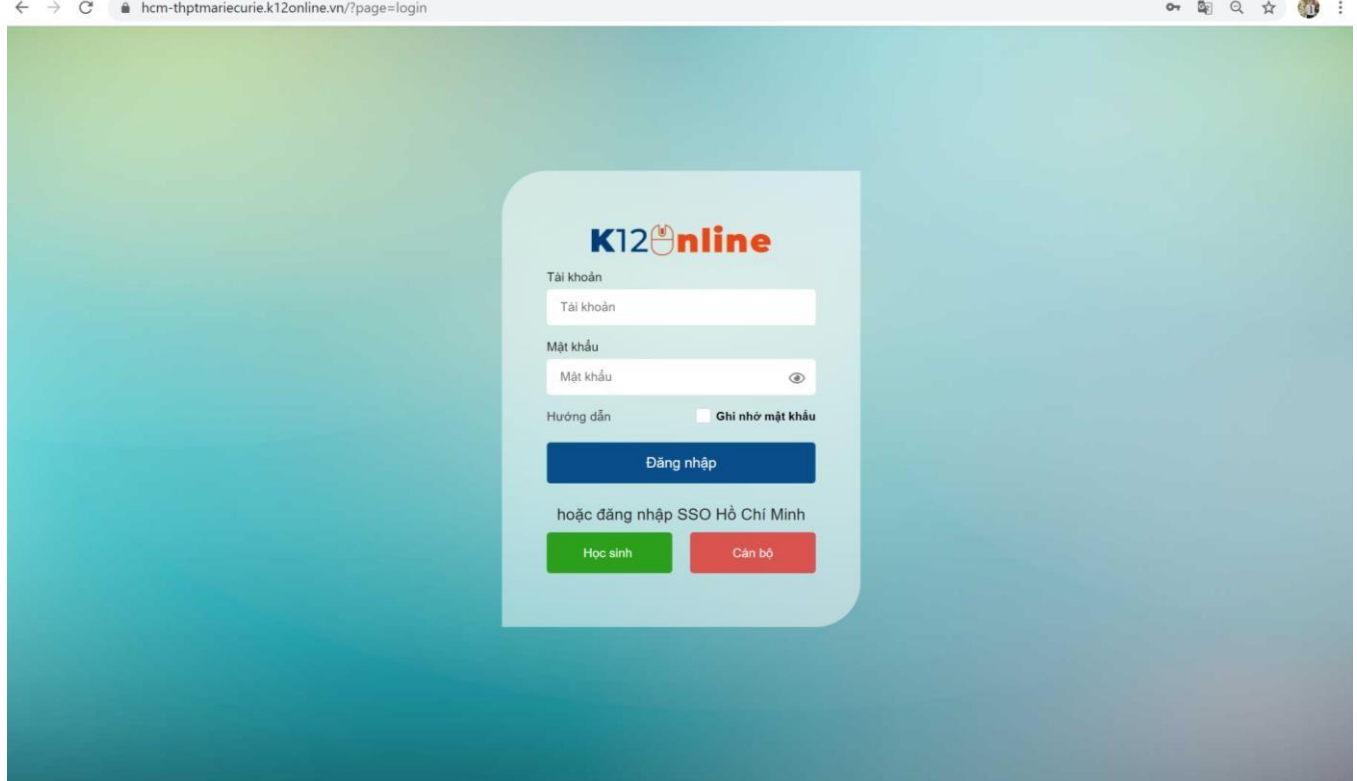

- **- Nhập tài khoản và mật khẩu**
- **\* Hoặc dùng app ứng dụng trên điện thoại di động:**

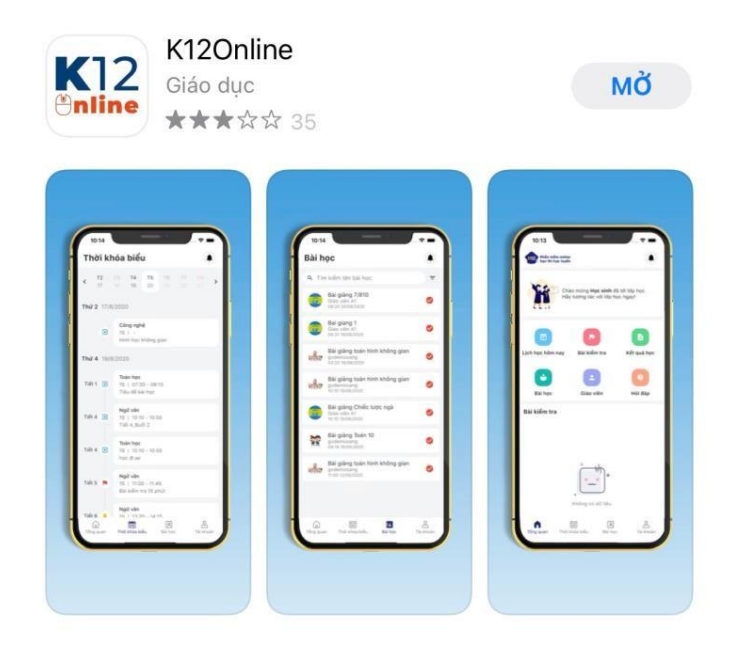

Phụ huynh, học sinh nếu dùng Smart Phone có thể tải hệ thống K12online trên CHPlay hoặc Apple Store

Nếu không cài được quý phụ huynh học sinh liên hệ thầy Phú, Phó hiệu trưởng nhà trường qua số điện 094487448 hoặc qua Zalo để được hướng dẫn khắc phục những vương mắc trong quá trình cài đặt phần mềm

Trân trọng!

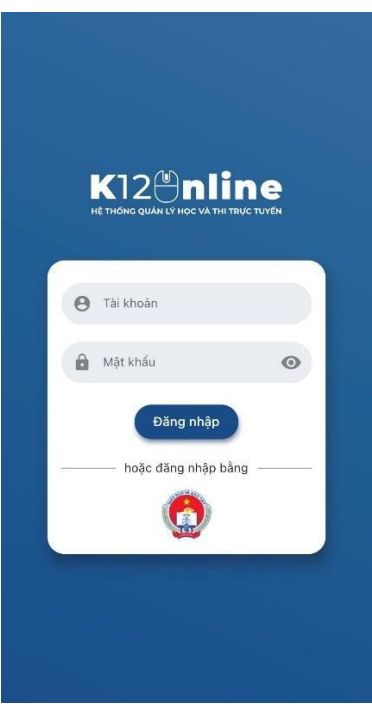

Giao diện trên điện thoại di động. HS đăng nhập Tài khoản và Mật khẩu đã gửi cho HS<br>hoặc truy cập Website nhà trường <u>http://ngomay.buonho.edu.vn</u> để lấy và đăng nhập

## 2. HƯỚNG DÃN XEM DANH SÁCH GIÁO VIÊN GIẢNG DẠY

#### Giáo viên giảng dạy

- Chọn menu Giáo viên. Tại đây học sinh có thể xem danh sách giáo viên phụ trách giảng dạy các môn học của lớp mình.

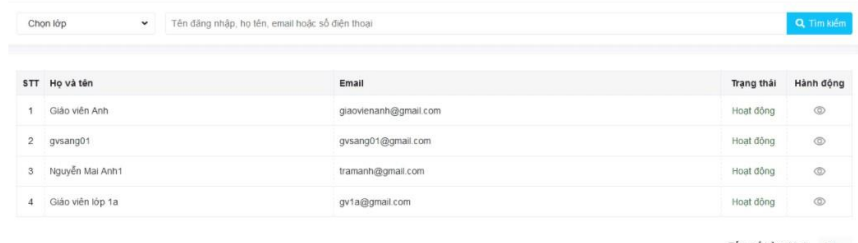

Tổng số bản ghi: 4 20 +

- Click vào tên của giáo viên hoặc click vào icon · tại cột Hành động. Tại đây, học sinh có thể:

- · Vào học hoặc Xem lại bài giảng mà giáo viên phụ trách đã thêm tại Thời khóa biểu.
- · Xem thông tin cơ bản của giáo viên phụ trách.

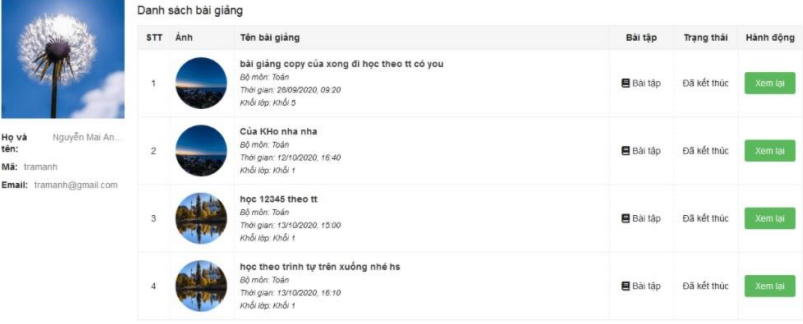

# 3. HƯỚNG DẦN XEM THỜI KHÓA BIỂU

#### Xem thời khóa biểu

- Vào Menu Thời khóa biểu.
- Học sinh có thể click trực tiếp và từng ô Tiết học để xem nội dung của từng tiết.

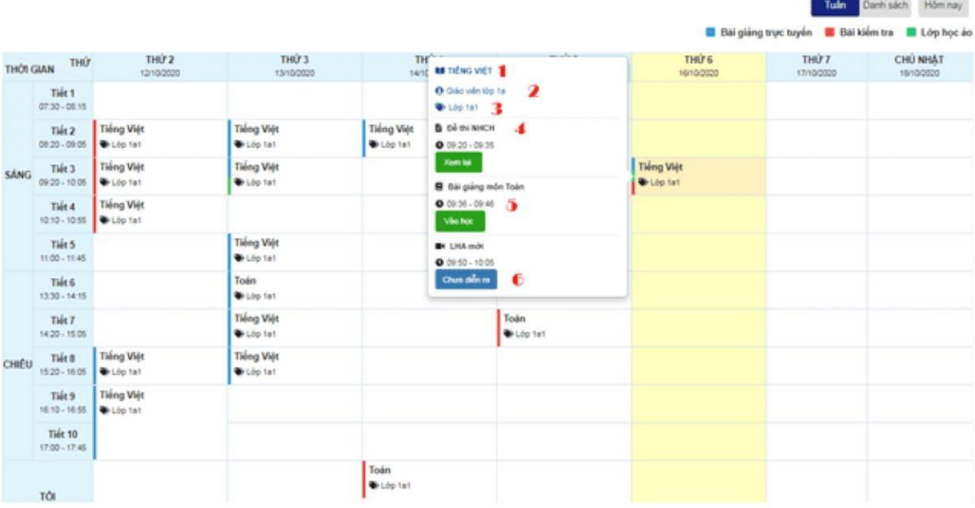

- · (1) Tên môn học
- · (2) Tên giáo viên
- $\bullet$  (3) Lớp học
- · (4) Tên học liệu
- · (5) Thời gian diễn ra học liệu
- · (6) Trạng thái: "Xem lại" khi lớp học đã kết thúc, "Vào học" khi lớp học đang diễn ra, " Chưa diễn ra" lớp học chưa đến giờ học.

## 4. HƯỚNG DÃN HỌC CÁC DẠNG HỌC LIỆU

#### 4.1. Dạng 1. Phòng học trực tuyến

#### a. Thanh điều khiển

Học sinh click chọn tiết học trên Thời khóa biểu => Chọn Lớp học ảo => Chọn Vào học

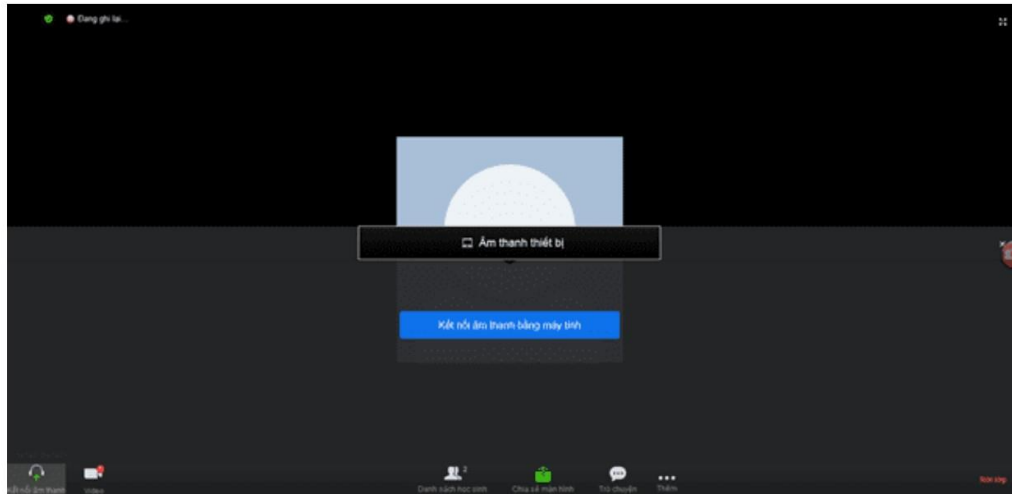

- Kết nối âm thanh > Kết nối âm thanh bằng máy tính
- · Video để bật/ tắt video với những người cùng tham gia phòng học
- · Danh sách học sinh để xem danh sách học sinh
- · Chia sẻ màn hình để chia sẻ màn hình với những người khác
- · Trò chuyện để trao đổi với mọi người có trong phòng học
- Nếu không học nữa thì có thể chọn Rời lớp để rời lớp học

#### **b. Giao diện học**

. Chọn Danh sách học sinh xem được những ai đang tham gia lớp học và vai trò tương ứng của họ

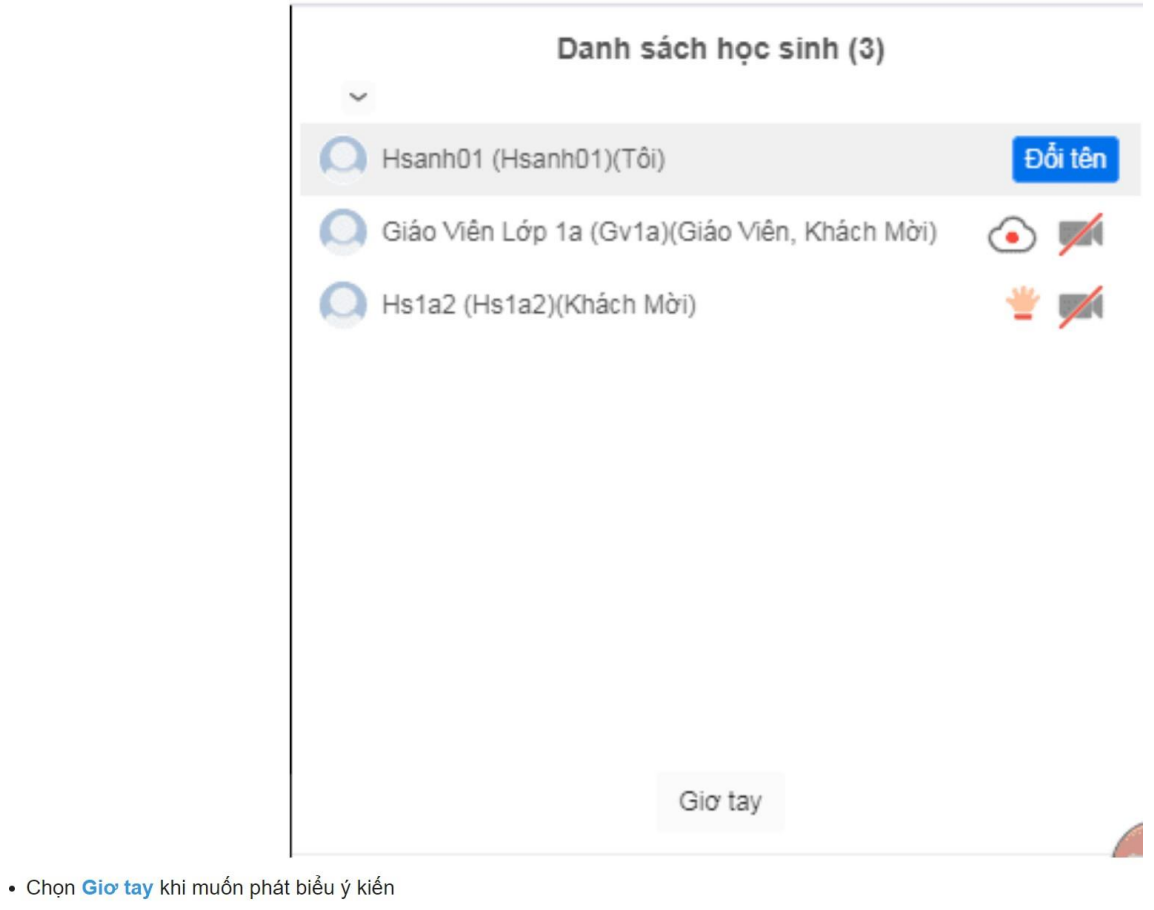

· Chọn Danh sách học sinh => Chọn Đổi tên đổi tên trên hệ thống

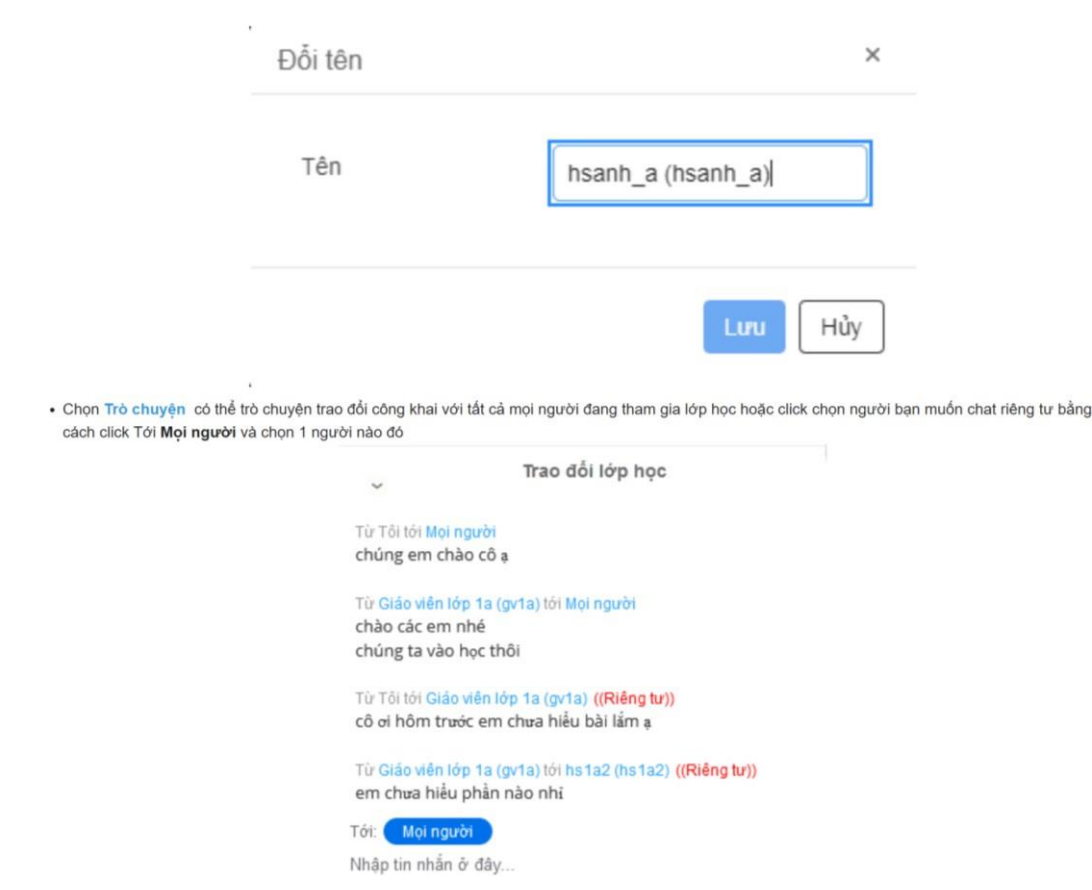

## **4.2. Dạng 2. Phòng học bình thường**

Học sinh Vào học

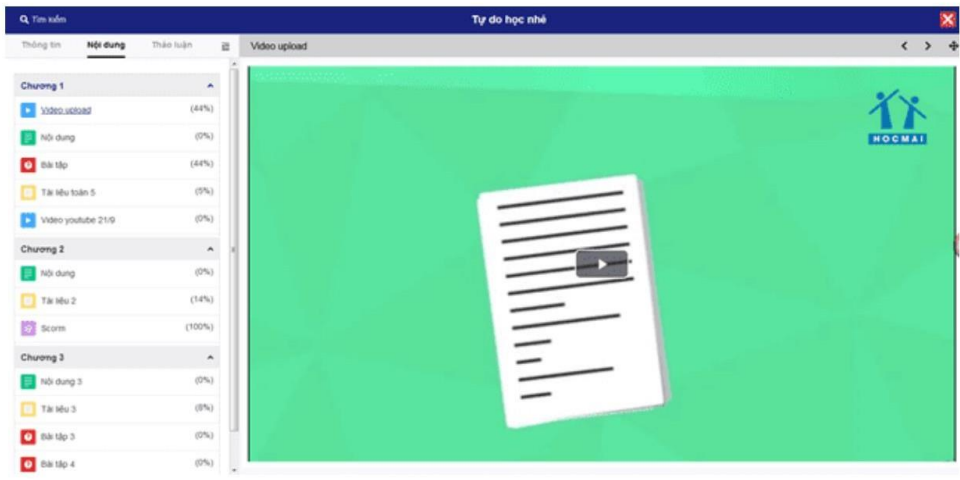

Tìm kiếm nội dung học bằng cách click icon Q Tim kiếm và nhập nội dung cần tìm

- · Tab Thông tin: Tên bài giảng
- · Tab Nội dung: Mục lục nội dung của bài giảng. Click vào hiện nội dung tại khu vực trung tâm
- · Tab Thảo luận: Những hỏi đáp, thắc mắc của học sinh về bài giảng

Khu vực trung tâm màn hình hiển thị nội dung của bài giảng, được thể hiện các dạng học liệu: Video, Nội dung, Scorm, Bài tập, Tài liệu

#### **a) Học nội dung học là Video**

- · Làm tất cả các câu hỏi tại video để đạt 100% nội dung video. Có thể xem video ở chế độ toàn màn hình bằng cách click icon
- · Hoàn thành câu hỏi trong video, chọn Tiếp tục để xem tiếp video hoặc Xem lại đoạn video

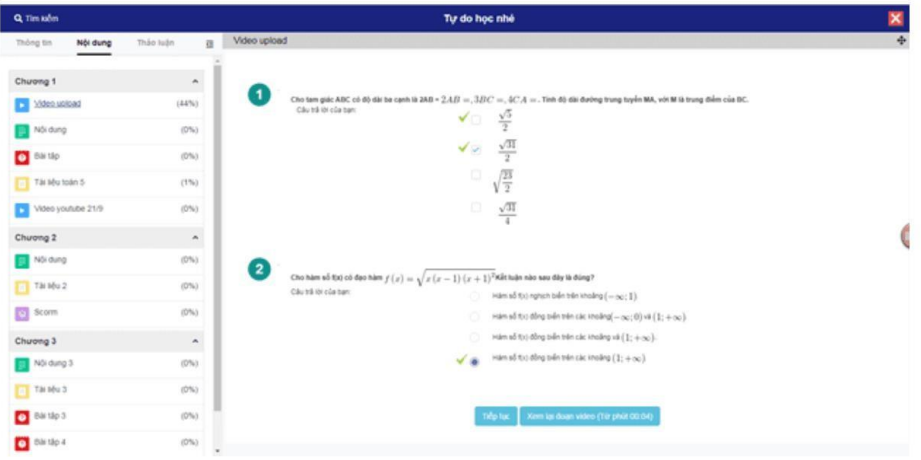

#### **b) Học nội dung là file tài liệu: Text, PDF, Scorm**

Đối với học liệu text, pdf, scorm, % đạt được tương ứng với số trang đã đọc, đã xem

#### **c) Học nội dung là bài tập**

· Trả lời các câu hỏi, chọn Hoàn thành để gửi câu trả lời

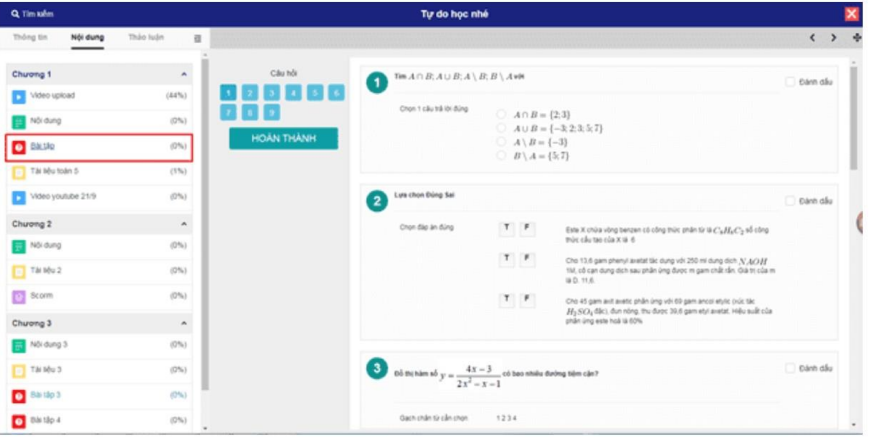

· Hệ thống sẽ tự động chấm điểm và hiển thị màn hình thống kê như sau:

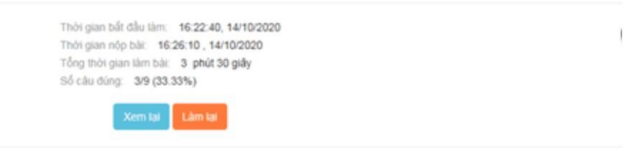

• Có thể làm lại nhiều lần và không tính thời gian bằng cách click Làm lại. Với những bài được giáo viên cấu hình cho phép xem lại, bạn có thể click Xem lại để so sánh đáp án mình làm với đáp án của bài.

#### **4.3. Dạng 3: Bài kiểm tra**

Chọn **Thời khóa biểu** => chọn **tiết học** => chọn **Bài kiểm tra** => **Làm bài làm** bài kiểm tra do giáo viên tạo. *(Cụ thể xem chi tiết ở Hướng dẫn làm Bài kiểm tra)*

## **5. HƯỚNG DẪN LÀM BÀI KIỂM TRA**

- Những bài kiểm tra được tổ chức theo hình thức Phân tán và Tập trung do nhà trường hoặc giáo viên tạo ra sẽ được hiển thị tại đây.

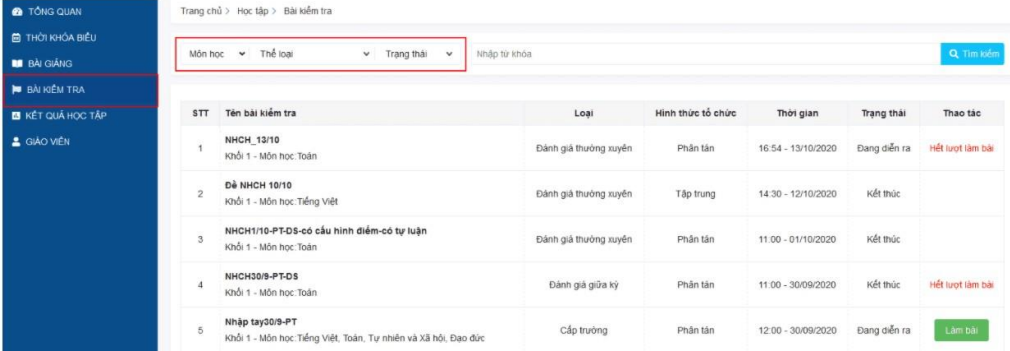

# **5.1. Trường hợp đề thi không có mật khẩu**

#### - Chọn menu Bài kiểm tra => Làm bài => Bắt đầu

· Trong quá trình làm bài kiểm tra, học sinh không được phép rời khỏi màn hình. Trường hợp rời khỏi màn hình hệ thống sẽ có thông báo cảnh báo, nếu quá 3 lần sẽ tự động nộp bài.

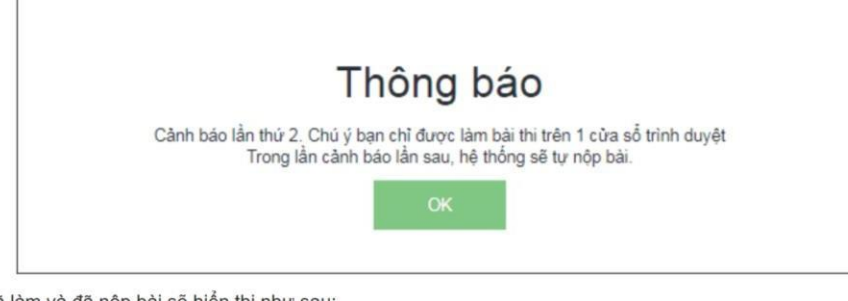

- · Trường hợp học sinh đã làm và đã nộp bài sẽ hiển thị như sau:
- · Tại đây học sinh có thể xem lại bài làm của mình bằng cách click Xem lại bài

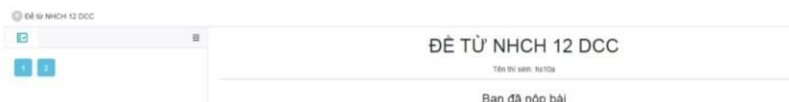

## **5.2. Trường hợp đề thi có mật khẩu**

· Tại màn hình kết quả, học sinh sẽ thấy được kết quả bài làm của mình.

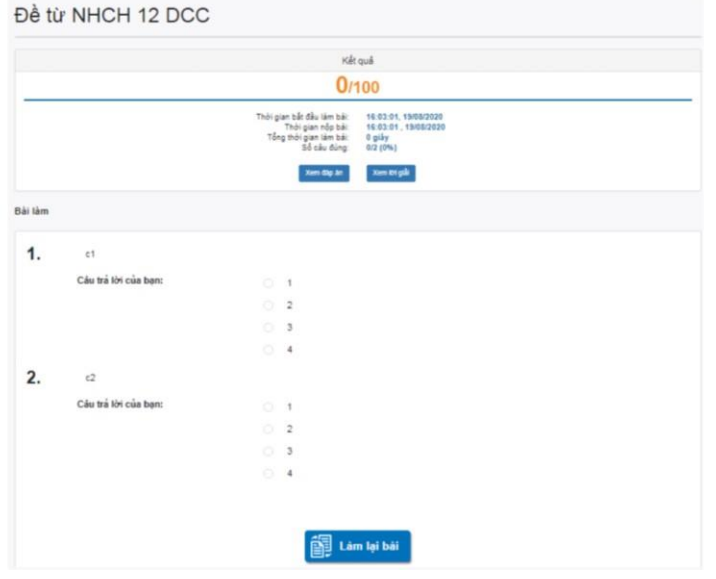

- · Click Xem đáp án để so sánh đáp án của bài với bài làm của mình
- · Click Xem lời giải để xem lời giải chi tiết cho từng câu hỏi
- · Click Làm lại bài sẽ hiển thị màn hình chi tiết đề thi. Nếu bạn đã sử dụng hết số lượt mà giáo viên cho phép thì sẽ hiện dòng chữ đỏ "Bạn đã sử dụng hết lượt" thay cho button "Làm bài" đối với đề phân tán. (Đề tập trung chỉ được phép thi 1 lần nên sẽ không hiện button Làm lại bài)

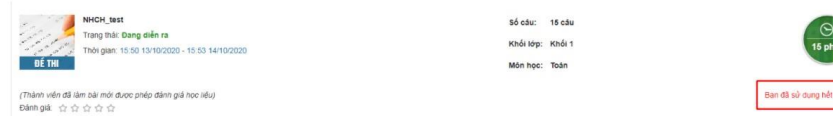

· Sau khi thi xong, học sinh có thể thực hiện đánh giá về bài kiểm tra đó

## *Trường hợp 2: Đề thi có mật khẩu*

- Học sinh **Nhập mật khẩu thi** => Click **Làm bài** để bắt đầu vào kiểm tra.

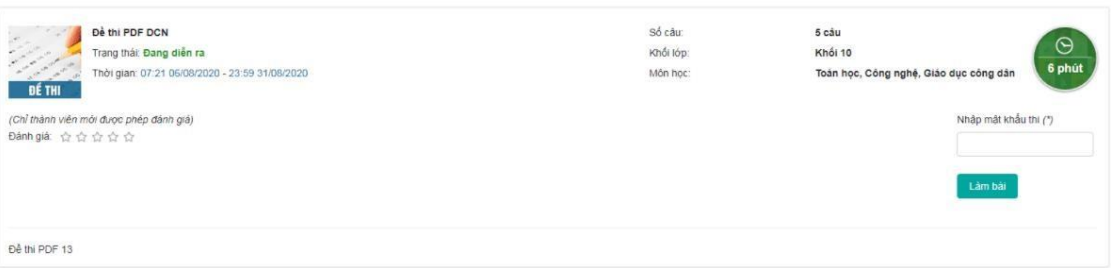

# 6. HƯỚNG DẦN XEM BẢNG ĐIỂM

#### Xem kết quả

- Tại menu Kết quả học tập, chọn tab Bảng điểm, chọn 1 môn tại bộ lọc để xem danh sách những bài kiểm tra đã làm.

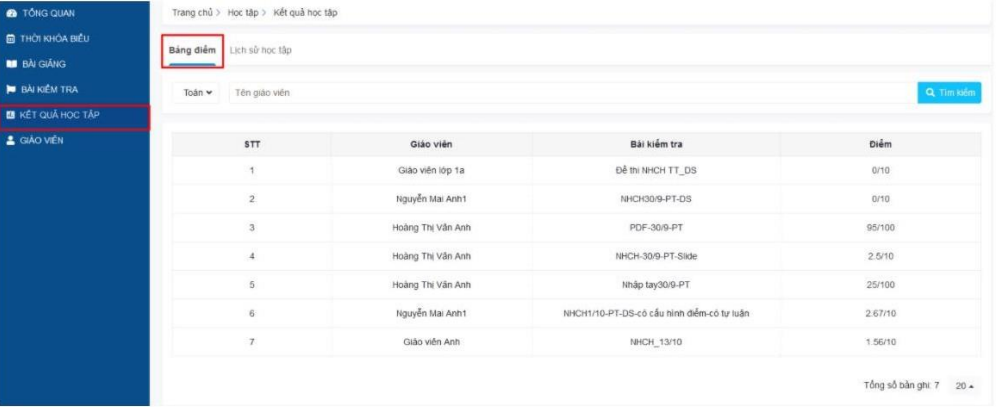

- Click vào điểm để xem chi tiết bài kiểm tra.

# 7. HƯỚNG DÃN XEM LỊCH SỬ HỌC TẬP

#### Xem lịch sử học tập

- Khi học sinh học thi một nội dung nào đó của bài học thi, hệ thống sẽ tự động ghi nhận lại lịch sử để cập nhật vào danh sách.
- Chọn menu Kết quả học tập => Lịch sử học tập.

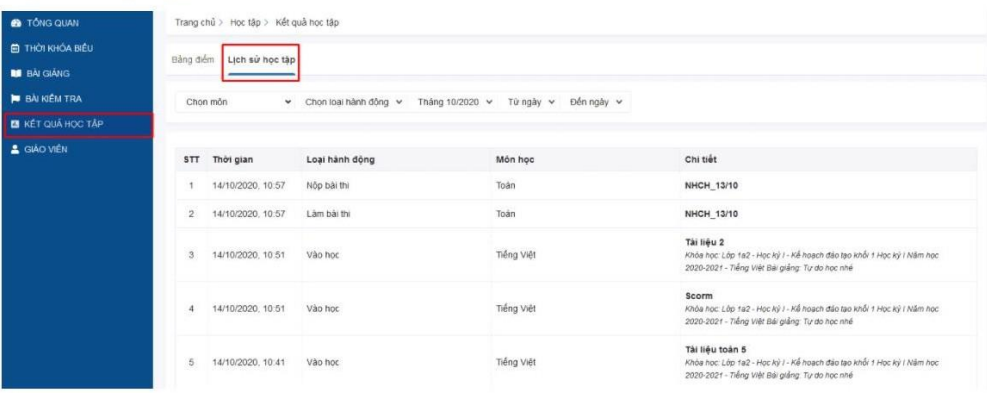

# **CHÚC CÁC EM HỌC TẬP CÓ HIỆU QUẢ TRONG THỜI GIAN<br>TẠM HỌC TRỰC TUYẾN ĐỂ PHÒNG CHỐNG DỊCH BỆNH COVID 19!**